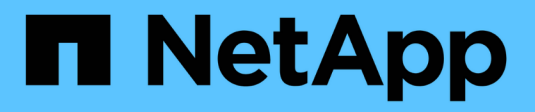

# **Gestire gli avvisi SNMP**

SANtricity 11.7

NetApp February 12, 2024

This PDF was generated from https://docs.netapp.com/it-it/e-series-santricity-117/sm-settings/configuresnmp-alerts.html on February 12, 2024. Always check docs.netapp.com for the latest.

# **Sommario**

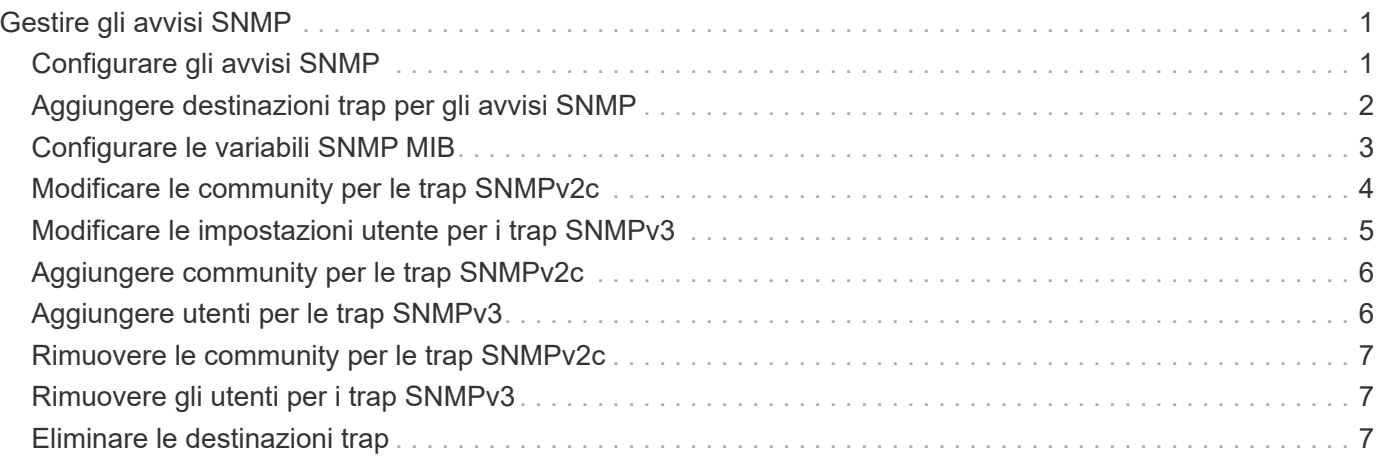

# <span id="page-2-0"></span>**Gestire gli avvisi SNMP**

# <span id="page-2-1"></span>**Configurare gli avvisi SNMP**

Per configurare gli avvisi SNMP (Simple Network Management Protocol), è necessario identificare almeno un server in cui il monitor degli eventi dell'array di storage può inviare trap SNMP. La configurazione richiede un nome di comunità o un nome utente e un indirizzo IP per il server.

### **Prima di iniziare**

- Un server di rete deve essere configurato con un'applicazione di servizio SNMP. È necessario l'indirizzo di rete di questo server (un indirizzo IPv4 o IPv6), in modo che il monitor eventi possa inviare messaggi trap a tale indirizzo. È possibile utilizzare più di un server (sono consentiti fino a 10 server).
- Il file MIB (Management Information base) è stato copiato e compilato sul server con l'applicazione del servizio SNMP. Questo file MIB definisce i dati monitorati e gestiti.

Se non si dispone del file MIB, è possibile ottenerlo dal sito NetApp Support:

- Passare a. ["Supporto NetApp"](https://mysupport.netapp.com/site/global/dashboard).
- Fare clic sulla scheda **Downloads**, quindi selezionare **Downloads**.
- Fare clic su **Software controller OS SANtricity e-Series**.
- Selezionare **Scarica ultima release**.
- Effettuare l'accesso.
- Accettare la dichiarazione di attenzione e il contratto di licenza.
- Scorrere verso il basso fino a visualizzare il file MIB per il tipo di controller in uso, quindi fare clic sul collegamento per scaricare il file.

#### **A proposito di questa attività**

Questa attività descrive come identificare il server SNMP per le destinazioni trap, quindi verificare la configurazione.

#### **Fasi**

- 1. Selezionare **Impostazioni › Avvisi**.
- 2. Selezionare la scheda **SNMP**.

Al primo setup, nella scheda SNMP viene visualizzato "Configure Communities/Users" (Configura community/utenti).

3. Selezionare **Configura community/utenti**.

Viene visualizzata la finestra di dialogo Select SNMP version (Seleziona versione SNMP).

4. Selezionare la versione SNMP per gli avvisi, **SNMPv2c** o **SNMPv3**.

A seconda della selezione effettuata, viene visualizzata la finestra di dialogo Configura comunità o Configura utenti SNMPv3.

5. Seguire le istruzioni appropriate per SNMPv2c (community) o SNMPv3 (utenti):

- **SNMPv2c (community)** nella finestra di dialogo Configura community, immettere una o più stringhe di community per i server di rete. Un nome di comunità è una stringa che identifica un set noto di stazioni di gestione e viene in genere creato da un amministratore di rete. È costituito solo da caratteri ASCII stampabili. Puoi aggiungere fino a 256 community. Al termine, fare clic su **Save** (Salva).
- **SNMPv3 (utenti)** nella finestra di dialogo Configure SNMPv3 Users (Configura utenti SNMPv3), fare clic su **Add** (Aggiungi), quindi immettere le seguenti informazioni:
	- **Nome utente** immettere un nome per identificare l'utente, che può contenere fino a 31 caratteri.
	- **ID motore** selezionare l'ID motore, utilizzato per generare chiavi di autenticazione e crittografia per i messaggi, che deve essere univoco nel dominio amministrativo. Nella maggior parte dei casi, selezionare **locale**. Se si dispone di una configurazione non standard, selezionare **Custom**; viene visualizzato un altro campo in cui inserire l'ID del motore autorevole come stringa esadecimale, con un numero pari di caratteri compreso tra 10 e 32 caratteri.
	- **Authentication credentials** selezionare un protocollo di autenticazione che garantisca l'identità degli utenti. Quindi, inserire una password di autenticazione, necessaria quando si imposta o si modifica il protocollo di autenticazione. La password deve contenere da 8 a 128 caratteri.
	- **Privacy credentials** selezionare un protocollo per la privacy utilizzato per crittografare il contenuto dei messaggi. Quindi, inserire una password per la privacy, necessaria quando il protocollo per la privacy viene impostato o modificato. La password deve contenere da 8 a 128 caratteri. Al termine, fare clic su **Aggiungi**, quindi su **Chiudi**.
- 6. Dalla pagina Avvisi con la scheda SNMP selezionata, fare clic su **Aggiungi destinazioni trap**.

Viene visualizzata la finestra di dialogo Add Trap Destinations (Aggiungi destinazioni trap).

- 7. Immettere una o più destinazioni trap, selezionare i nomi di comunità o utenti associati, quindi fare clic su **Aggiungi**.
	- **Destinazione trap** immettere un indirizzo IPv4 o IPv6 del server che esegue un servizio SNMP.
	- **Nome di comunità o Nome utente** dal menu a discesa, selezionare il nome di comunità (SNMPv2c) o il nome utente (SNMPv3) per questa destinazione trap. (Se ne è stata definita una sola, il nome viene già visualizzato in questo campo).
	- **Send Authentication Failure Trap** selezionare questa opzione (la casella di controllo) se si desidera avvisare la destinazione trap ogni volta che una richiesta SNMP viene rifiutata a causa di un nome di comunità o di un nome utente non riconosciuto. Dopo aver fatto clic su **Aggiungi**, le destinazioni trap e i nomi associati vengono visualizzati nella scheda **SNMP** della pagina **Avvisi**.
- 8. Per assicurarsi che un trap sia valido, selezionare una destinazione trap dalla tabella, quindi fare clic su **Test Trap Destination** (destinazione trap test) per inviare un trap di test all'indirizzo configurato.

#### **Risultati**

Il monitor degli eventi invia trap SNMP ai server ogni volta che si verifica un evento verificabile.

# <span id="page-3-0"></span>**Aggiungere destinazioni trap per gli avvisi SNMP**

È possibile aggiungere fino a 10 server per l'invio di trap SNMP.

#### **Prima di iniziare**

• Il server di rete che si desidera aggiungere deve essere configurato con un'applicazione di servizio SNMP. È necessario l'indirizzo di rete di questo server (un indirizzo IPv4 o IPv6), in modo che il monitor eventi possa inviare messaggi trap a tale indirizzo. È possibile utilizzare più di un server (sono consentiti fino a 10 server).

• Il file MIB (Management Information base) è stato copiato e compilato sul server con l'applicazione del servizio SNMP. Questo file MIB definisce i dati monitorati e gestiti.

Se non si dispone del file MIB, è possibile ottenerlo dal sito NetApp Support:

- Passare a. ["Supporto NetApp"](https://mysupport.netapp.com/site/global/dashboard).
- Fare clic su **Downloads**, quindi selezionare **Downloads**.
- Fare clic su **Software controller OS SANtricity e-Series**.
- Selezionare **Scarica ultima release**.
- Effettuare l'accesso.
- Accettare la dichiarazione di attenzione e il contratto di licenza.
- Scorrere verso il basso fino a visualizzare il file MIB per il tipo di controller in uso, quindi fare clic sul collegamento per scaricare il file.

#### **Fasi**

- 1. Selezionare **Impostazioni › Avvisi**.
- 2. Selezionare la scheda **SNMP**.

Le destinazioni trap attualmente definite vengono visualizzate nella tabella.

3. Selezionare **Add Trap Desinations** (Aggiungi Desination trap).

Viene visualizzata la finestra di dialogo Add Trap Destinations (Aggiungi destinazioni trap).

- 4. Immettere una o più destinazioni trap, selezionare i nomi di comunità o utenti associati, quindi fare clic su **Aggiungi**.
	- **Destinazione trap** immettere un indirizzo IPv4 o IPv6 del server che esegue un servizio SNMP.
	- **Nome di comunità o Nome utente** dal menu a discesa, selezionare il nome di comunità (SNMPv2c) o il nome utente (SNMPv3) per questa destinazione trap. (Se ne è stata definita una sola, il nome viene già visualizzato in questo campo).
	- **Send Authentication Failure Trap** selezionare questa opzione (la casella di controllo) se si desidera avvisare la destinazione trap ogni volta che una richiesta SNMP viene rifiutata a causa di un nome di comunità o di un nome utente non riconosciuto. Dopo aver fatto clic su **Aggiungi**, nella tabella vengono visualizzate le destinazioni trap e i nomi di comunità o utenti associati.
- 5. Per assicurarsi che un trap sia valido, selezionare una destinazione trap dalla tabella, quindi fare clic su **Test Trap Destination** (destinazione trap test) per inviare un trap di test all'indirizzo configurato.

### **Risultati**

Il monitor degli eventi invia trap SNMP ai server ogni volta che si verifica un evento verificabile.

# <span id="page-4-0"></span>**Configurare le variabili SNMP MIB**

Per gli avvisi SNMP, è possibile configurare facoltativamente le variabili MIB (Management Information base) che vengono visualizzate nei trap SNMP. Queste variabili possono restituire il nome dell'array di storage, la posizione dell'array e una persona di contatto.

### **Prima di iniziare**

Il file MIB deve essere copiato e compilato sul server con l'applicazione di servizio SNMP.

Se non si dispone di un file MIB, è possibile ottenerlo come segue:

- Passare a. ["Supporto NetApp"](https://mysupport.netapp.com/site/global/dashboard).
- Fare clic su **Downloads**, quindi selezionare **Downloads**.
- Fare clic su **Software controller OS SANtricity e-Series**.
- Selezionare **Scarica ultima release**.
- Effettuare l'accesso.
- Accettare la dichiarazione di attenzione e il contratto di licenza.
- Scorrere verso il basso fino a visualizzare il file MIB per il tipo di controller in uso, quindi fare clic sul collegamento per scaricare il file.

#### **A proposito di questa attività**

Questa attività descrive come definire le variabili MIB per i trap SNMP. Queste variabili possono restituire i seguenti valori in risposta a SNMP GetRequests:

- sysName (nome dell'array di storage)
- sysLocation (posizione dello storage array)
- sysContact (nome di un amministratore)

#### **Fasi**

- 1. Selezionare **Impostazioni › Avvisi**.
- 2. Selezionare la scheda **SNMP**.
- 3. Selezionare **Configure SNMP MIB variables** (Configura variabili SNMP MIB).

Viene visualizzata la finestra di dialogo Configura variabili MIB SNMP.

- 4. Immettere uno o più dei seguenti valori, quindi fare clic su **Save** (Salva).
	- **Name** il valore per la variabile MIB sysName. Ad esempio, inserire un nome per l'array di storage.
	- **Location** il valore della variabile MIB sysLocation. Ad esempio, inserire una posizione dell'array di storage.
	- **Contatto** il valore della variabile MIB sysContact. Ad esempio, inserire un amministratore responsabile dello storage array.

#### **Risultati**

Questi valori vengono visualizzati nei messaggi trap SNMP per gli avvisi degli array di storage.

## <span id="page-5-0"></span>**Modificare le community per le trap SNMPv2c**

È possibile modificare i nomi di comunità per i trap SNMPv2c.

#### **Prima di iniziare**

È necessario creare un nome di comunità.

#### **Fasi**

- 1. Selezionare **impostazione › Avvisi**.
- 2. Selezionare la scheda **SNMP**.

Le destinazioni trap e i nomi di comunità vengono visualizzati nella tabella.

- 3. Selezionare **Configura community**.
- 4. Immettere il nuovo nome di comunità, quindi fare clic su **Salva**. I nomi di comunità possono essere costituiti solo da caratteri ASCII stampabili.

#### **Risultati**

La scheda SNMP della pagina Avvisi visualizza il nome di comunità aggiornato.

## <span id="page-6-0"></span>**Modificare le impostazioni utente per i trap SNMPv3**

È possibile modificare le definizioni utente per i trap SNMPv3.

#### **Prima di iniziare**

È necessario creare un utente per la trap SNMPv3.

#### **Fasi**

- 1. Selezionare **Impostazioni › Avvisi**.
- 2. Selezionare la scheda **SNMP**.

Le destinazioni trap e i nomi utente vengono visualizzati nella tabella.

- 3. Per modificare una definizione utente, selezionare l'utente nella tabella, quindi fare clic su **Configura utenti**.
- 4. Nella finestra di dialogo, fare clic su **Visualizza/Modifica impostazioni**.
- 5. Modificare le seguenti informazioni:
	- **Nome utente** consente di modificare il nome che identifica l'utente, che può contenere fino a 31 caratteri.
	- **ID motore** selezionare l'ID motore, utilizzato per generare chiavi di autenticazione e crittografia per i messaggi, che deve essere univoco nel dominio amministrativo. Nella maggior parte dei casi, selezionare **locale**. Se si dispone di una configurazione non standard, selezionare **Custom**; viene visualizzato un altro campo in cui inserire l'ID del motore autorevole come stringa esadecimale, con un numero pari di caratteri compreso tra 10 e 32 caratteri.
	- **Authentication credentials** selezionare un protocollo di autenticazione che garantisca l'identità degli utenti. Quindi, inserire una password di autenticazione, necessaria quando si imposta o si modifica il protocollo di autenticazione. La password deve contenere da 8 a 128 caratteri.
	- **Privacy credentials** selezionare un protocollo per la privacy utilizzato per crittografare il contenuto dei messaggi. Quindi, inserire una password per la privacy, necessaria quando il protocollo per la privacy viene impostato o modificato. La password deve contenere da 8 a 128 caratteri.

#### **Risultati**

La scheda SNMP della pagina Avvisi visualizza le impostazioni aggiornate.

# <span id="page-7-0"></span>**Aggiungere community per le trap SNMPv2c**

È possibile aggiungere fino a 256 nomi di comunità per le trap SNMPv2c.

### **Fasi**

- 1. Selezionare **Impostazioni › Avvisi**.
- 2. Selezionare la scheda **SNMP**.

Le destinazioni trap e i nomi di comunità vengono visualizzati nella tabella.

3. Selezionare **Configura community**.

Viene visualizzata la finestra di dialogo Configura comunità.

- 4. Selezionare **Aggiungi un'altra community**.
- 5. Immettere il nuovo nome di comunità, quindi fare clic su **Salva**.

### **Risultati**

Il nuovo nome di comunità viene visualizzato nella scheda SNMP della pagina Avvisi.

# <span id="page-7-1"></span>**Aggiungere utenti per le trap SNMPv3**

È possibile aggiungere fino a 256 utenti per i trap SNMPv3.

### **Fasi**

- 1. Selezionare **Impostazioni › Avvisi**.
- 2. Selezionare la scheda **SNMP**.

Le destinazioni trap e i nomi utente vengono visualizzati nella tabella.

3. Selezionare **Configure Users** (Configura utenti).

Viene visualizzata la finestra di dialogo Configure SNMPv3 Users (Configura utenti SNMPv3).

- 4. Selezionare **Aggiungi**.
- 5. Inserire le seguenti informazioni, quindi fare clic su **Aggiungi**.
	- **Nome utente** immettere un nome per identificare l'utente, che può contenere fino a 31 caratteri.
	- **ID motore** selezionare l'ID motore, utilizzato per generare chiavi di autenticazione e crittografia per i messaggi, che deve essere univoco nel dominio amministrativo. Nella maggior parte dei casi, selezionare **locale**. Se si dispone di una configurazione non standard, selezionare **Custom**; viene visualizzato un altro campo in cui inserire l'ID del motore autorevole come stringa esadecimale, con un numero pari di caratteri compreso tra 10 e 32 caratteri.
	- **Authentication credentials** selezionare un protocollo di autenticazione che garantisca l'identità degli utenti. Quindi, inserire una password di autenticazione, necessaria quando si imposta o si modifica il protocollo di autenticazione. La password deve contenere da 8 a 128 caratteri.
	- **Privacy credentials** selezionare un protocollo per la privacy utilizzato per crittografare il contenuto dei messaggi. Quindi, inserire una password per la privacy, necessaria quando il protocollo per la privacy viene impostato o modificato. La password deve contenere da 8 a 128 caratteri.

# <span id="page-8-0"></span>**Rimuovere le community per le trap SNMPv2c**

È possibile rimuovere un nome di comunità per i trap SNMPv2c.

### **Fasi**

- 1. Selezionare **Impostazioni › Avvisi**.
- 2. Selezionare la scheda **SNMP**.

Le destinazioni trap e i nomi di comunità vengono visualizzati nella pagina **Avvisi**.

3. Selezionare **Configura community**.

Viene visualizzata la finestra di dialogo Configura comunità.

4. Selezionare il nome della community che si desidera eliminare, quindi fare clic sull'icona **Rimuovi** (X) all'estrema destra.

Se le destinazioni trap sono associate a questo nome di comunità, la finestra di dialogo Conferma rimozione comunità mostra gli indirizzi di destinazione trap interessati.

5. Confermare l'operazione, quindi fare clic su **Rimuovi**.

### **Risultati**

Il nome di comunità e la destinazione trap associata vengono rimossi dalla pagina Avvisi.

# <span id="page-8-1"></span>**Rimuovere gli utenti per i trap SNMPv3**

È possibile rimuovere un utente per i trap SNMPv3.

### **Fasi**

- 1. Selezionare **Impostazioni › Avvisi**.
- 2. Selezionare la scheda **SNMP**.

Le destinazioni trap e i nomi utente vengono visualizzati nella pagina Avvisi.

3. Selezionare **Configure Users** (Configura utenti).

Viene visualizzata la finestra di dialogo Configure SNMPv3 Users (Configura utenti SNMPv3).

- 4. Selezionare il nome utente che si desidera eliminare, quindi fare clic su **Delete** (Elimina).
- 5. Confermare l'operazione, quindi fare clic su **Delete** (Elimina).

### **Risultati**

Il nome utente e la destinazione trap associata vengono rimossi dalla pagina Avvisi.

# <span id="page-8-2"></span>**Eliminare le destinazioni trap**

È possibile eliminare un indirizzo di destinazione trap in modo che il monitor eventi dell'array di storage non invii più trap SNMP a tale indirizzo.

#### **Fasi**

- 1. Selezionare **Impostazioni › Avvisi**.
- 2. Selezionare la scheda **SNMP**.

Gli indirizzi di destinazione trap vengono visualizzati nella tabella.

- 3. Selezionare una destinazione trap, quindi fare clic su **Delete** (Elimina) in alto a destra nella pagina.
- 4. Confermare l'operazione, quindi fare clic su **Delete** (Elimina).

L'indirizzo di destinazione non viene più visualizzato nella pagina Avvisi.

### **Risultati**

La destinazione dei trap cancellati non riceve più trap SNMP dal monitor degli eventi dell'array di storage.

#### **Informazioni sul copyright**

Copyright © 2024 NetApp, Inc. Tutti i diritti riservati. Stampato negli Stati Uniti d'America. Nessuna porzione di questo documento soggetta a copyright può essere riprodotta in qualsiasi formato o mezzo (grafico, elettronico o meccanico, inclusi fotocopie, registrazione, nastri o storage in un sistema elettronico) senza previo consenso scritto da parte del detentore del copyright.

Il software derivato dal materiale sottoposto a copyright di NetApp è soggetto alla seguente licenza e dichiarazione di non responsabilità:

IL PRESENTE SOFTWARE VIENE FORNITO DA NETAPP "COSÌ COM'È" E SENZA QUALSIVOGLIA TIPO DI GARANZIA IMPLICITA O ESPRESSA FRA CUI, A TITOLO ESEMPLIFICATIVO E NON ESAUSTIVO, GARANZIE IMPLICITE DI COMMERCIABILITÀ E IDONEITÀ PER UNO SCOPO SPECIFICO, CHE VENGONO DECLINATE DAL PRESENTE DOCUMENTO. NETAPP NON VERRÀ CONSIDERATA RESPONSABILE IN ALCUN CASO PER QUALSIVOGLIA DANNO DIRETTO, INDIRETTO, ACCIDENTALE, SPECIALE, ESEMPLARE E CONSEQUENZIALE (COMPRESI, A TITOLO ESEMPLIFICATIVO E NON ESAUSTIVO, PROCUREMENT O SOSTITUZIONE DI MERCI O SERVIZI, IMPOSSIBILITÀ DI UTILIZZO O PERDITA DI DATI O PROFITTI OPPURE INTERRUZIONE DELL'ATTIVITÀ AZIENDALE) CAUSATO IN QUALSIVOGLIA MODO O IN RELAZIONE A QUALUNQUE TEORIA DI RESPONSABILITÀ, SIA ESSA CONTRATTUALE, RIGOROSA O DOVUTA A INSOLVENZA (COMPRESA LA NEGLIGENZA O ALTRO) INSORTA IN QUALSIASI MODO ATTRAVERSO L'UTILIZZO DEL PRESENTE SOFTWARE ANCHE IN PRESENZA DI UN PREAVVISO CIRCA L'EVENTUALITÀ DI QUESTO TIPO DI DANNI.

NetApp si riserva il diritto di modificare in qualsiasi momento qualunque prodotto descritto nel presente documento senza fornire alcun preavviso. NetApp non si assume alcuna responsabilità circa l'utilizzo dei prodotti o materiali descritti nel presente documento, con l'eccezione di quanto concordato espressamente e per iscritto da NetApp. L'utilizzo o l'acquisto del presente prodotto non comporta il rilascio di una licenza nell'ambito di un qualche diritto di brevetto, marchio commerciale o altro diritto di proprietà intellettuale di NetApp.

Il prodotto descritto in questa guida può essere protetto da uno o più brevetti degli Stati Uniti, esteri o in attesa di approvazione.

LEGENDA PER I DIRITTI SOTTOPOSTI A LIMITAZIONE: l'utilizzo, la duplicazione o la divulgazione da parte degli enti governativi sono soggetti alle limitazioni indicate nel sottoparagrafo (b)(3) della clausola Rights in Technical Data and Computer Software del DFARS 252.227-7013 (FEB 2014) e FAR 52.227-19 (DIC 2007).

I dati contenuti nel presente documento riguardano un articolo commerciale (secondo la definizione data in FAR 2.101) e sono di proprietà di NetApp, Inc. Tutti i dati tecnici e il software NetApp forniti secondo i termini del presente Contratto sono articoli aventi natura commerciale, sviluppati con finanziamenti esclusivamente privati. Il governo statunitense ha una licenza irrevocabile limitata, non esclusiva, non trasferibile, non cedibile, mondiale, per l'utilizzo dei Dati esclusivamente in connessione con e a supporto di un contratto governativo statunitense in base al quale i Dati sono distribuiti. Con la sola esclusione di quanto indicato nel presente documento, i Dati non possono essere utilizzati, divulgati, riprodotti, modificati, visualizzati o mostrati senza la previa approvazione scritta di NetApp, Inc. I diritti di licenza del governo degli Stati Uniti per il Dipartimento della Difesa sono limitati ai diritti identificati nella clausola DFARS 252.227-7015(b) (FEB 2014).

#### **Informazioni sul marchio commerciale**

NETAPP, il logo NETAPP e i marchi elencati alla pagina<http://www.netapp.com/TM> sono marchi di NetApp, Inc. Gli altri nomi di aziende e prodotti potrebbero essere marchi dei rispettivi proprietari.